# Parallelism

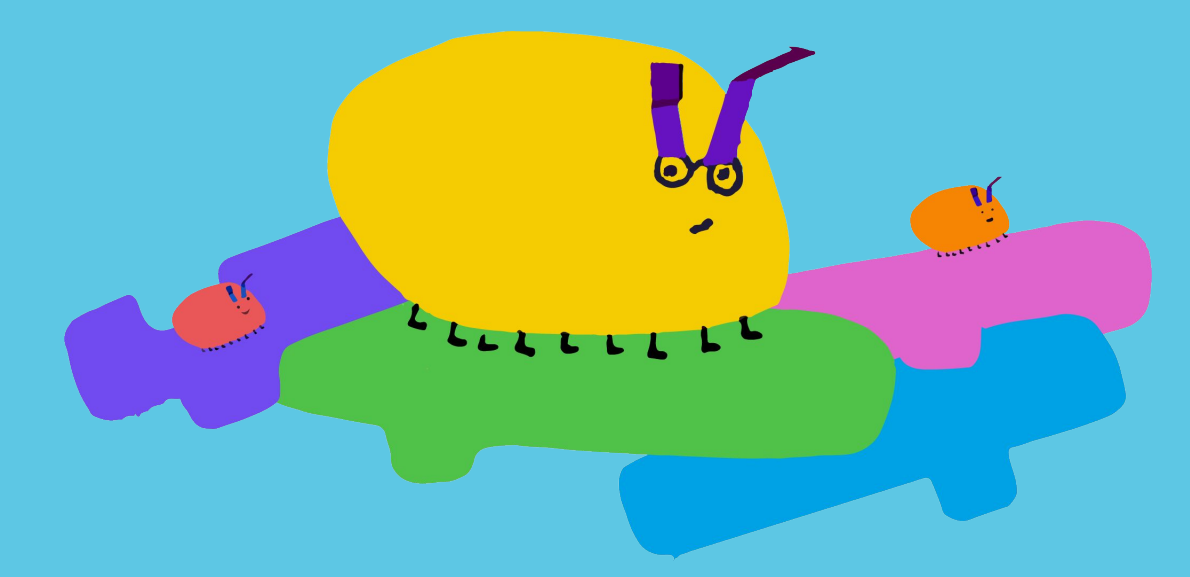

#### **What is this?**

*Parallelism* is one of 10 modules in Getting Unstuck, a Scratch curriculum developed by the Creative Computing Lab. The aim of the curriculum is to foster classroom cultures that support creative and conceptual fluency with code.

Find more modules and the orientation to Getting Unstuck at [gettingunstuck.gse.harvard.edu](https://gettingunstuck.gse.harvard.edu)

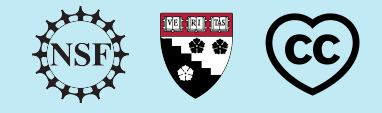

### **What's inside?**

*For the teacher* [Prompt overview](#page-1-0) [Activities overview](#page-4-0) [Teaching the module](#page-6-0) *For the student* [Design journal cover page](#page-8-0) [Foundational activities](#page-9-0)

[Additional activities](#page-15-0)

## <span id="page-1-0"></span>**Prompt Overview**

**Create a project that uses multiple green flag blocks to make things happen at the same time.**

#### **What concept will we explore in this module?**

In this module, students use the *when green flag clicked* block to explore the concept of parallelism: making two or more things happen at the same time.

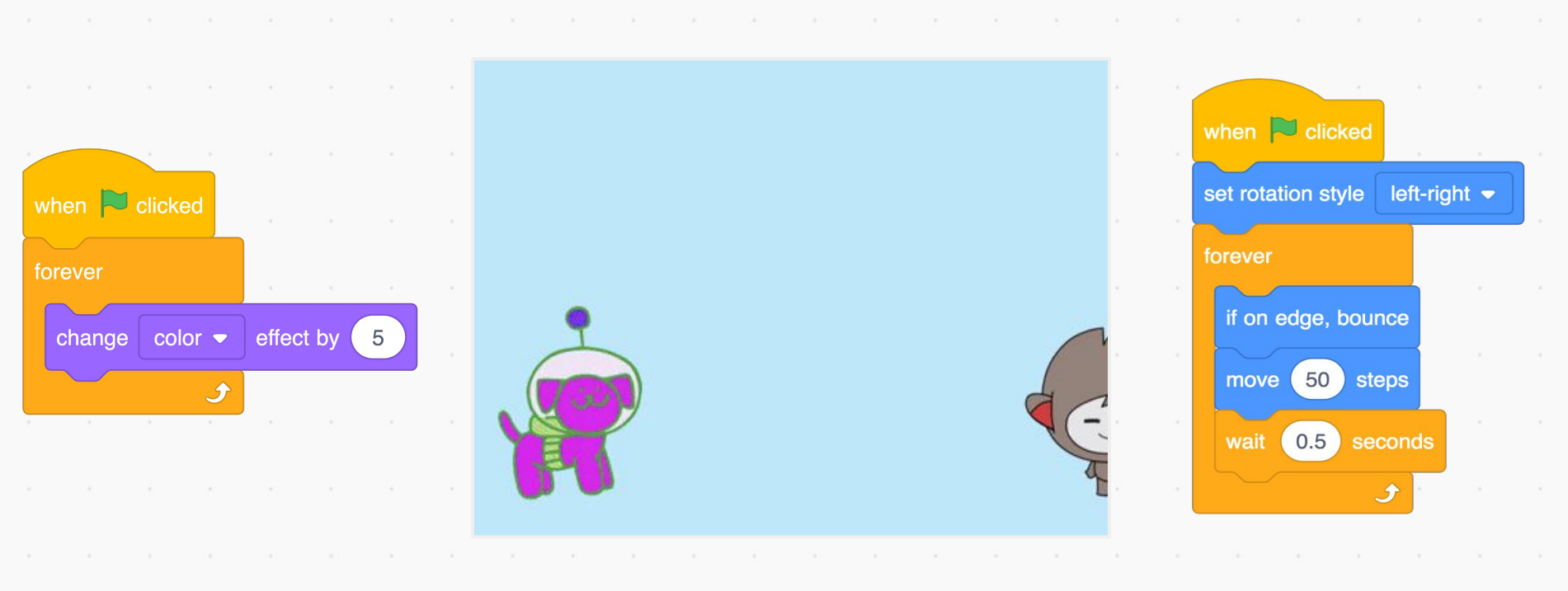

*The code stack on the left is on the dog. The code stack on the right is on Nano. When the green flag is clicked, both sprites begin their actions simultaneously.*

### **What can students make with parallelism?**

In Scratch, parallelism can mean two or more code stacks running on the same sprite at the same time, causing the sprite to do multiple things simultaneously. Parallelism can also mean two or more code stacks running on different sprites at the same time, causing multiple sprites to do things simultaneously.

To encourage students to explore parallelism, this module asks students to create projects where multiple *when green flag clicked* blocks are used to make things happen simultaneously. This could mean multiple sprites doing different dance moves, having a conversation, or something else entirely! It could also mean background music or animation on the stage while a sprite performs some activity in the foreground.

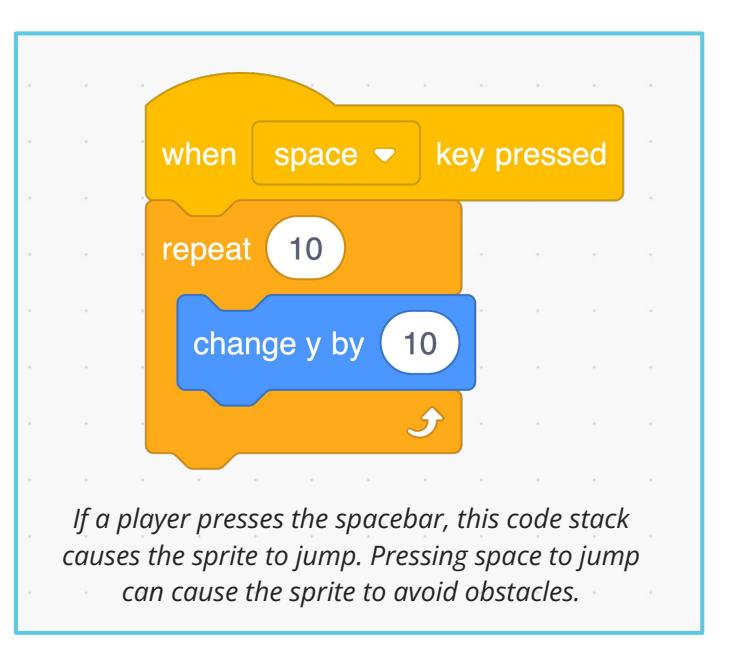

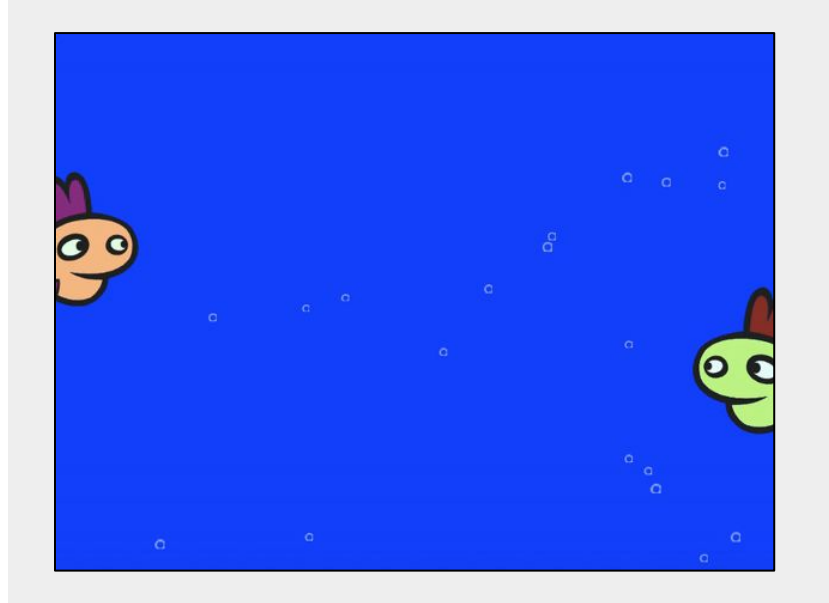

#### **What else should I know about parallelism?**

Parallelism can expand students' understandings of what is possible in Scratch. Talking to students about parallelism can encourage students who tend to be finished quickly to explore new concepts and ideas. For example, you could encourage students to add another sprite to their project and program that sprite to interact with existing project elements in new ways.

### **There are many different ways to go about creating this project. Here are a few blocks that students might use:**

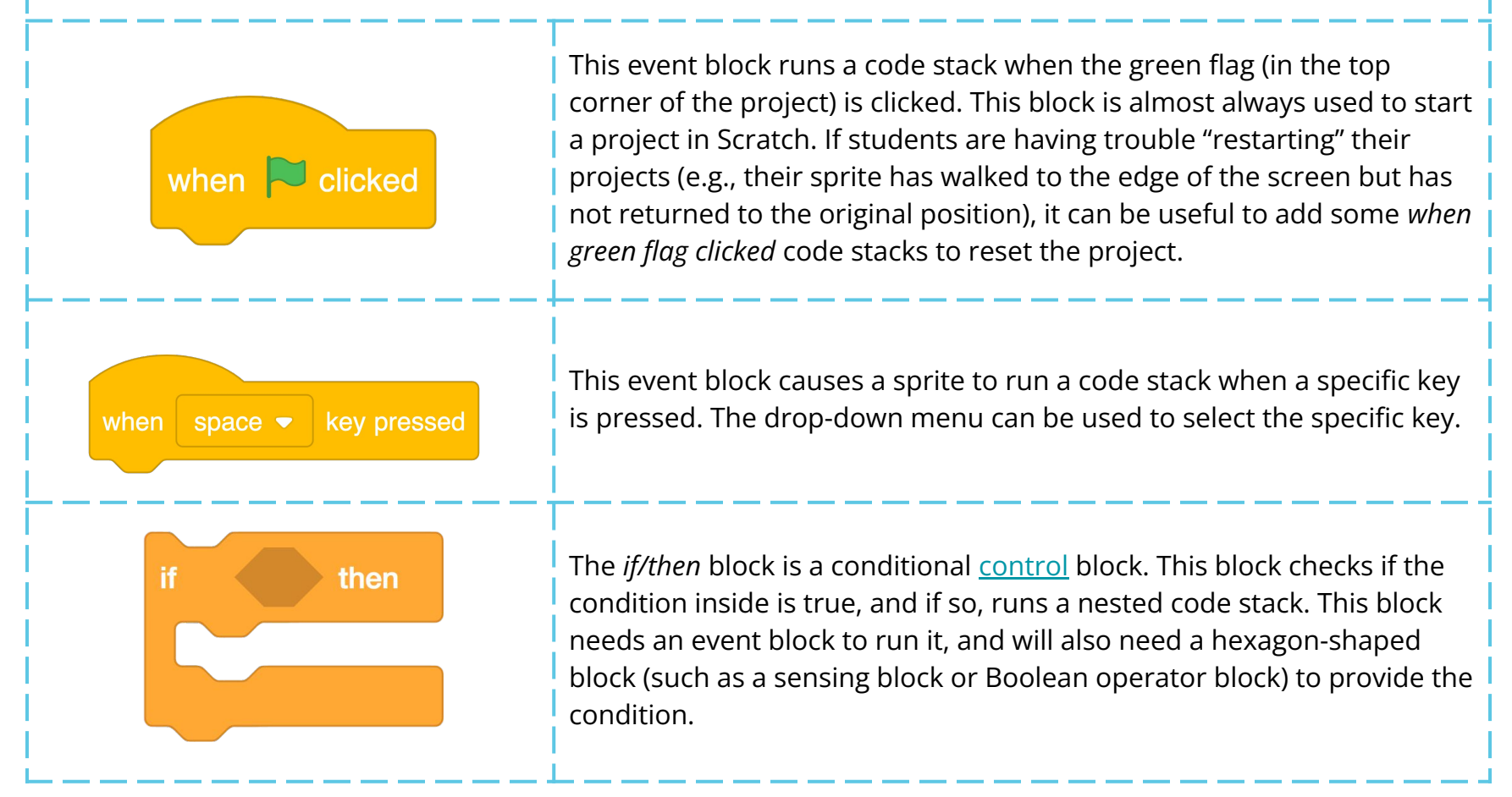

#### **Additional resources**

- [Animate a Character](https://resources.scratch.mit.edu/www/guides/en/EducatorGuidesAll.pdf): Explore this educator guide (pp. 9–12) to familiarize yourself with ways to support students in animating their sprites
- [Getting Unstuck 2020 Studio:](https://scratch.mit.edu/studios/27044055/) Explore additional *Parallelism* projects made by teachers

## <span id="page-4-0"></span>**Activities Overview**

The activities in this module are designed to help students create Scratch projects that are unique and matter to them, while exploring a particular computer science concept. This work is supported through the essential design studio practices of exploring, creating, sharing, and reflecting.

The *Parallelism* module includes 18 activities. We recommend using the 6 activities Convertient 1999 and the share below as the foundation for the learning experience and incorporating additional activities as desired. Based on teachers' classroom use of the activities, we expect that this module will span five 45-minute sessions.

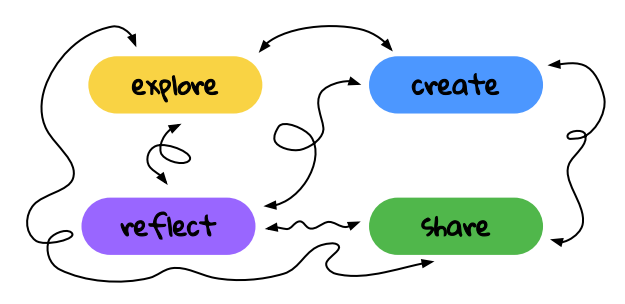

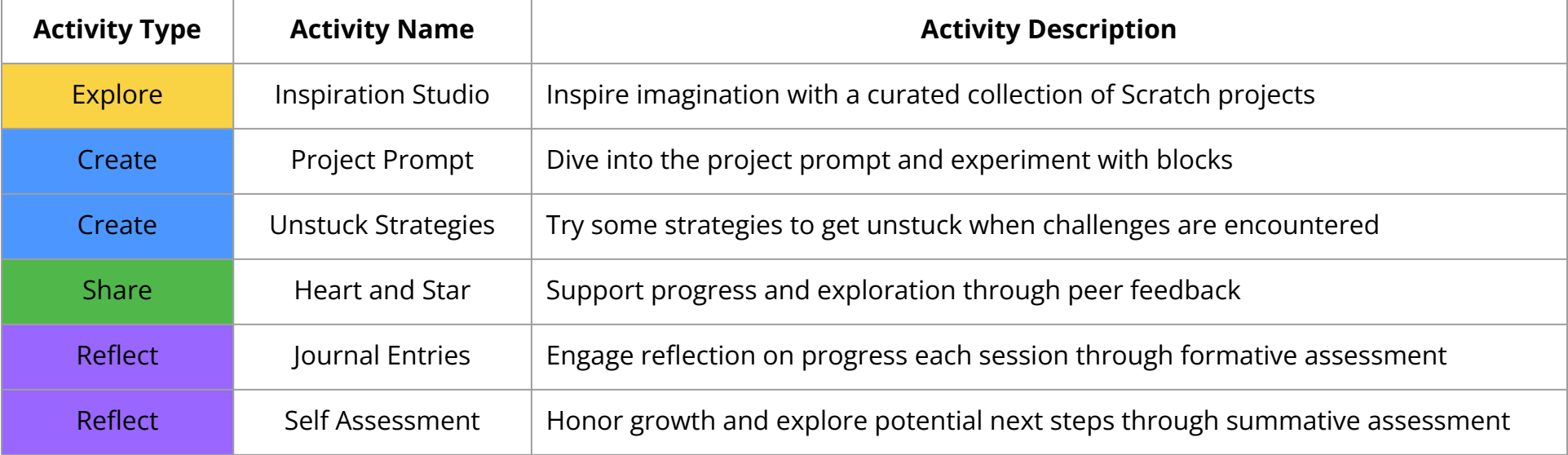

Along with the 6 foundational activities, we encourage you to include some of the 12 additional activities listed on the next page. These activities are intended to offer other ways of supporting your students' (and your own!) creative and conceptual fluency. We hope that you remix and reimagine these activities, as well as include activities you are excited about from other sources—whatever works best for you and your students!

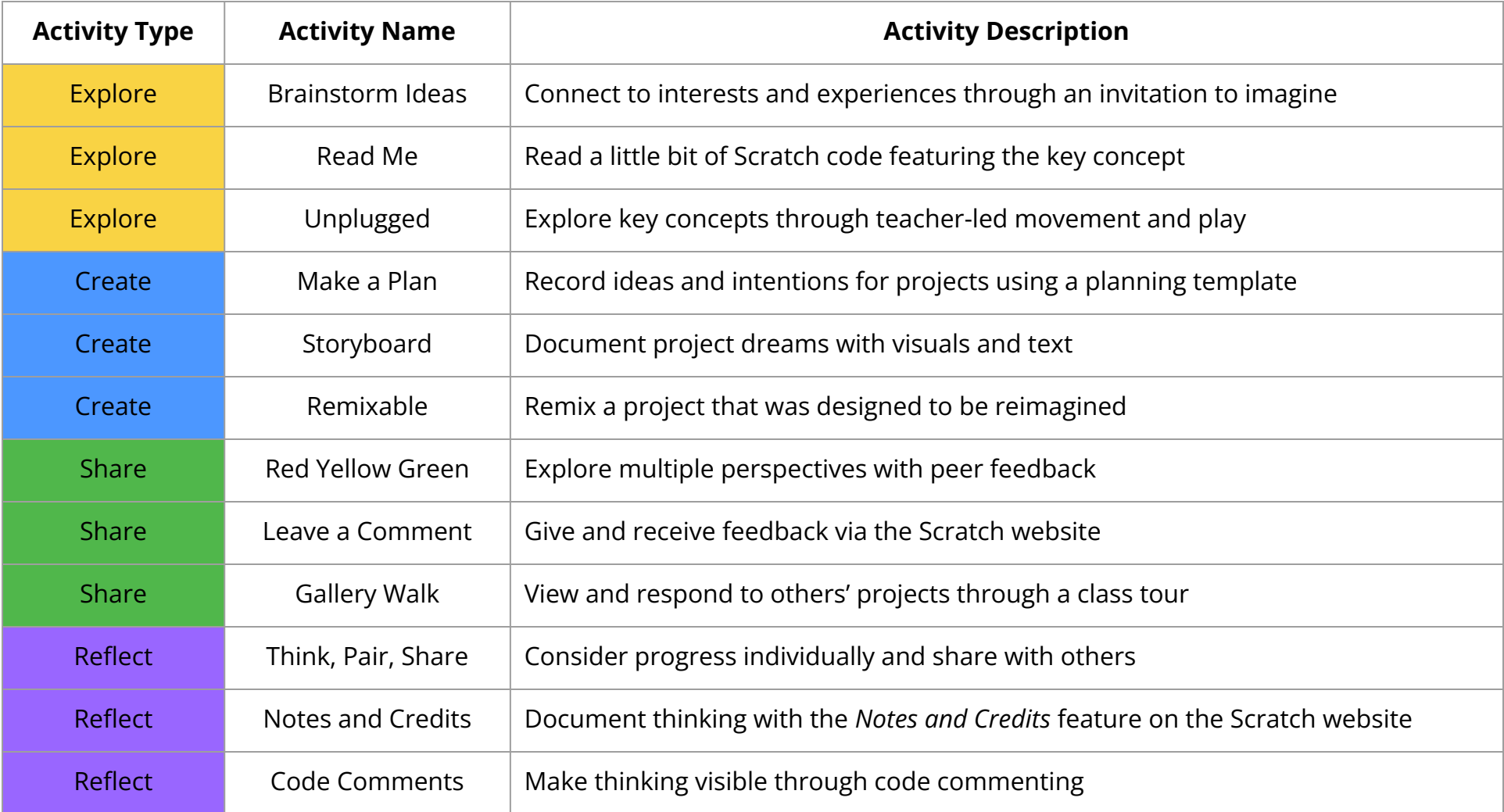

These activity pages are designed to be shared with students—to guide their work and to help them keep track of their learning. We call a student's collection of activity pages their **design journal**. To help organize the activity pages in students' design journals, we have included a cover page. This cover page offers an overview of the project prompt through text and video, as well as a list of key activities for quick reference. You will need to update the cover page to reflect the activities you choose to include.

We have also created [how-to Scratch logistics pages](https://docs.google.com/presentation/d/1XlQErSPXJH1xzVzLRTLbMgva9a9FNdDHK1n3sjitRZQ/edit#slide=id.ge43fef63bc_2_64) that may be helpful for students as they work through the module, including: how to share a project to a studio, how to fill in a Scratch project page, how to give credit, and how to give feedback.

## <span id="page-6-0"></span>**Teaching the Module**

How will you bring the *Parallelism* module to life in your classroom? Here we offer some planning prompts and reflection questions to help you get ready to explore, create, share, and reflect with your students!

- ❏ Choose activities (from the foundational and additional activities summarized in the adjacent table, or from other sources) that you'll use to teach this module.
- ❏ Create a Scratch studio for students to share projects.
- ❏ Set up students' design journals by customizing the cover page and including relevant activities.
- ❏ Create your own *Parallelism* Scratch project to help familiarize yourself with the prompt.
- ❏ Make plans for differentiation in order to support all of your students and their unique needs.
- ❏ Identify any specific computer science standards or cross-curricular connections you would like to make.
- ❏ Connect with other Getting Unstuck educators on [Twitter](https://twitter.com/HGSE_CCL) or on [Facebook.](https://www.facebook.com/groups/GettingUnstuckCommunity)

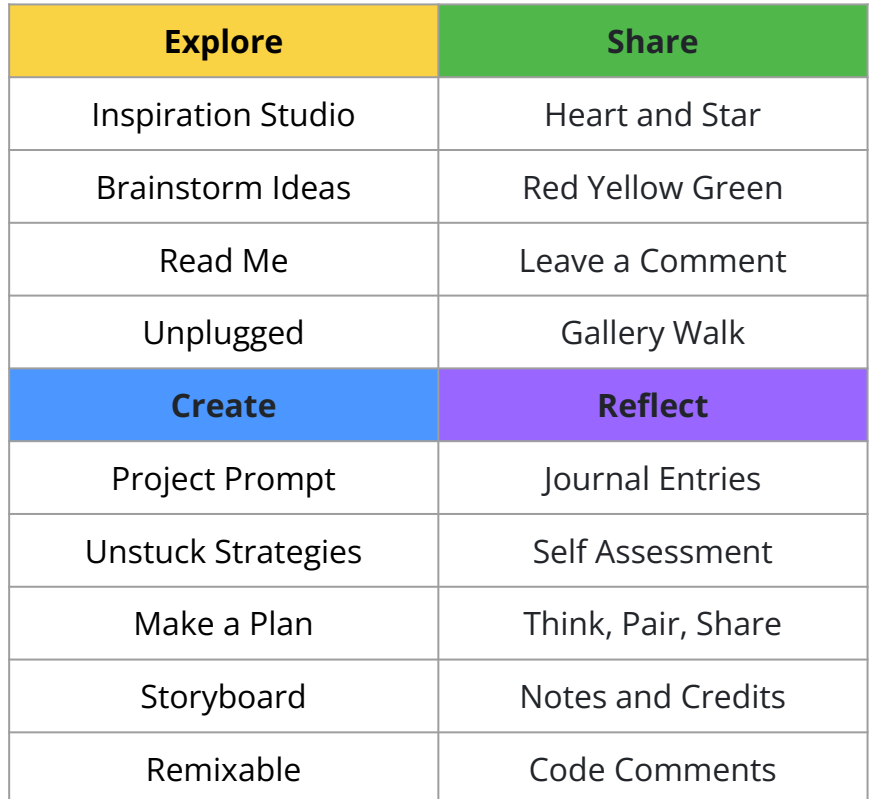

What else will help you prepare? What will help your students imagine and create their wonderful projects?

We've included this page to help you map out your chosen activities across different sessions and to document your thoughts about how sessions went. You may have more sessions; you may have fewer sessions—just add or remove rows as needed.

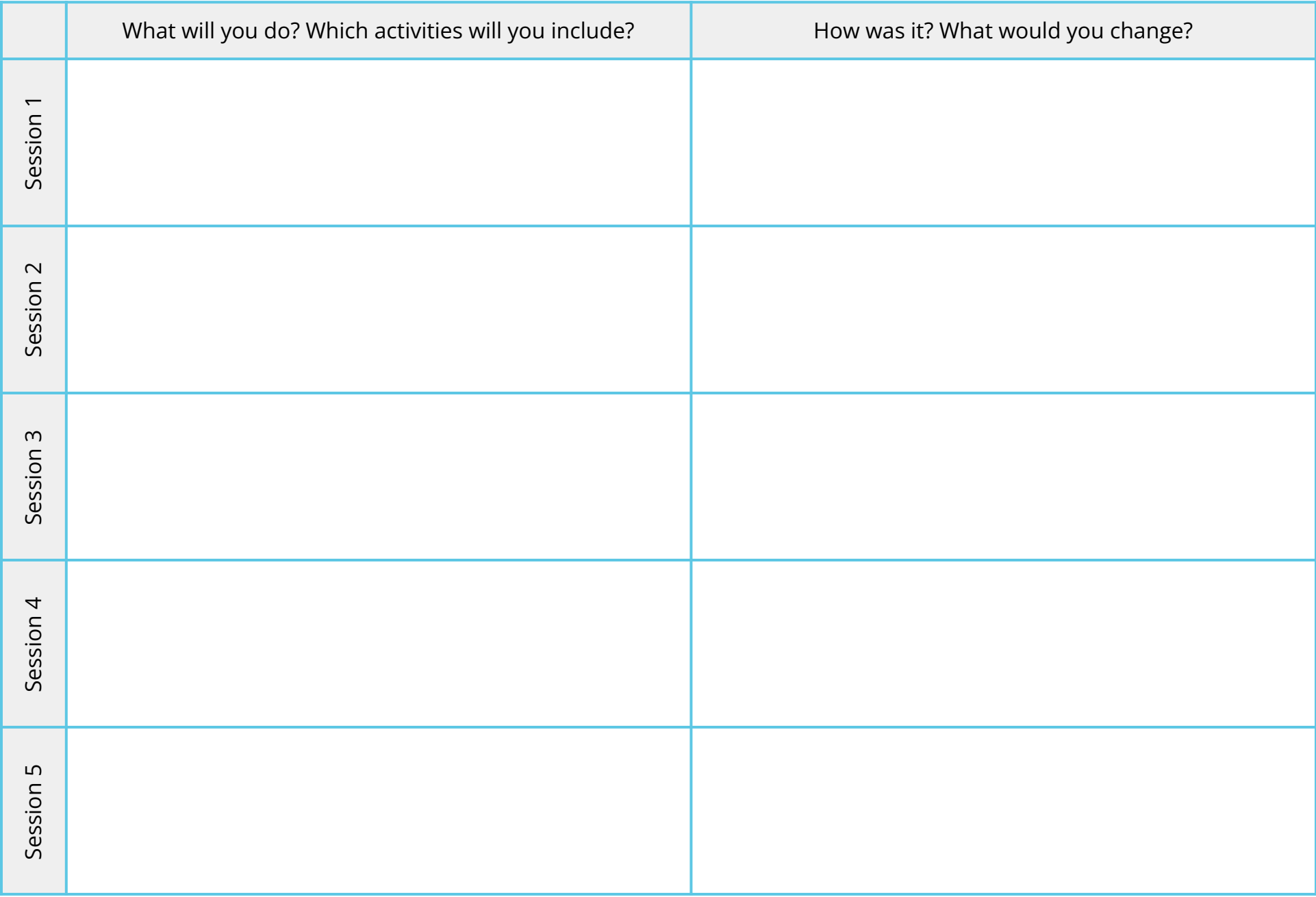

## <span id="page-8-0"></span>Parallelism Design Journal

### **Create a project that uses multiple green flag blocks to make things happen at the same time.**

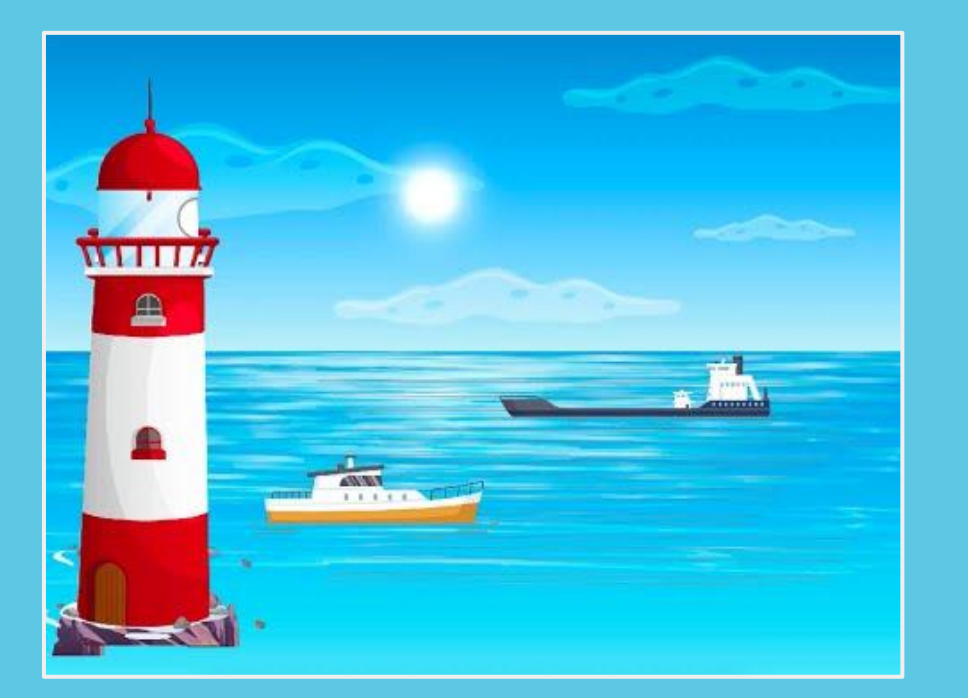

*Click on the video to learn more about this project!* What do you want to do?

- [Explore the inspiration studio](#page-9-0)
- [Create my project](#page-10-0)
- [Try a strategy to get unstuck](#page-11-0)
- [Share with a heart and star](#page-12-0)
- [Reflect in my journal entries](#page-13-0)
- [Self-assess my process](#page-14-0)

## Inspiration Studio **Name**

Exploring projects that other Scratchers have made can help us get inspired about what we want to make!

- 1. Click on this link: [scratch.mit.edu/studios/27321000](https://scratch.mit.edu/studios/27321000/)
- 2. Visit a few of the projects in the *Parallelism* studio. Choose a project that you think is interesting.

Why is this project interesting to you?

3. Open that project and click

<span id="page-9-0"></span>Explore

**(5 See inside** 

4. Find two *when green flag clicked* blocks and look at their code stacks to see what happens.

What are two things that happen when the green flag is clicked?

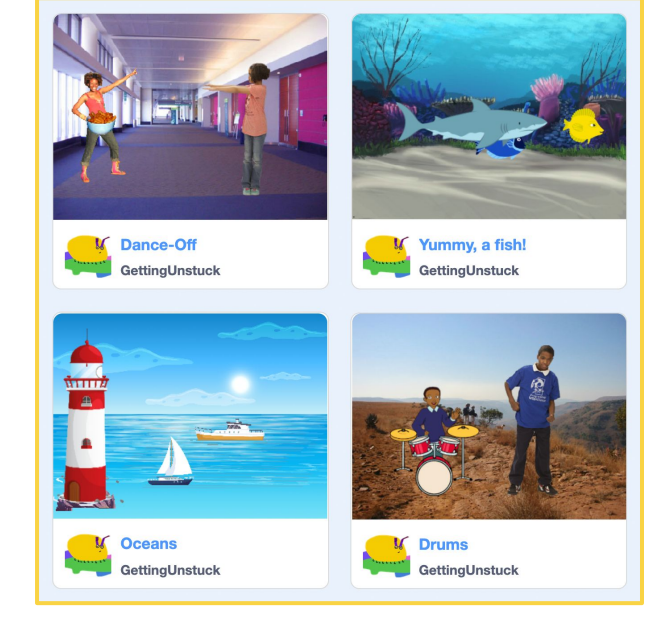

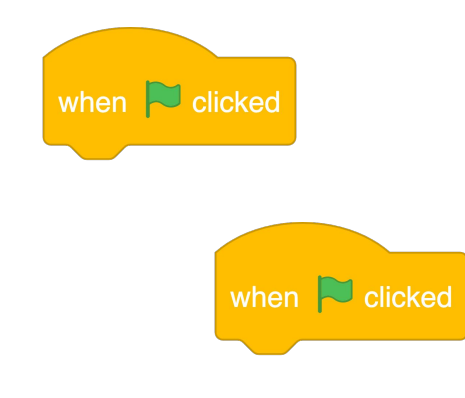

<span id="page-10-0"></span>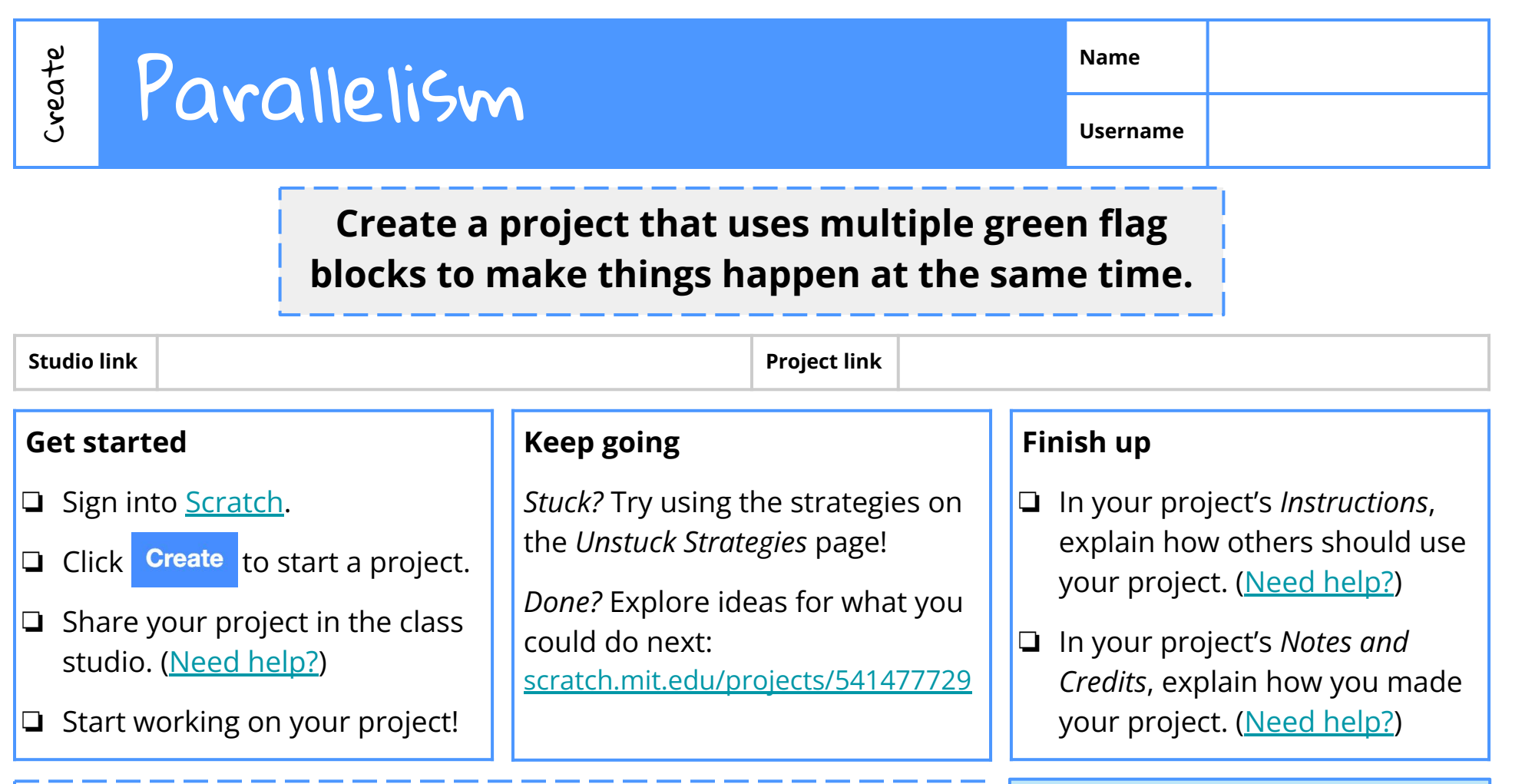

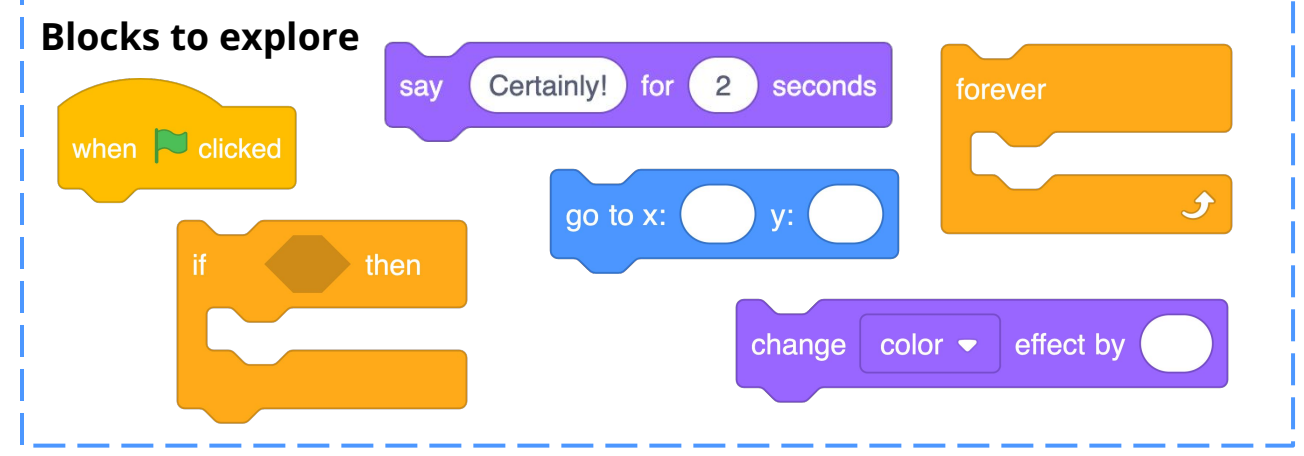

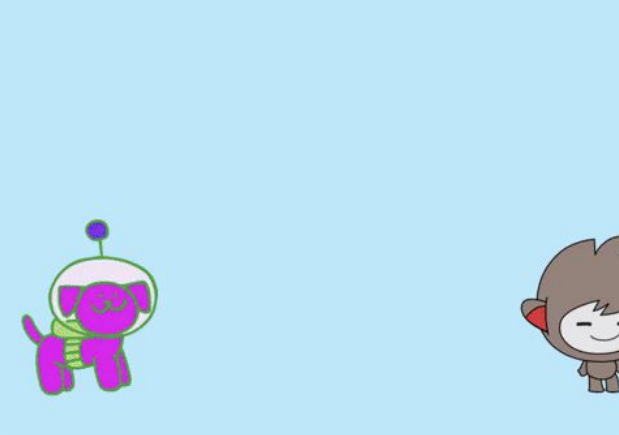

# Unstuck strategies **Name**

**Username**

Getting stuck is part of the process when working on projects! Here are some strategies to help.

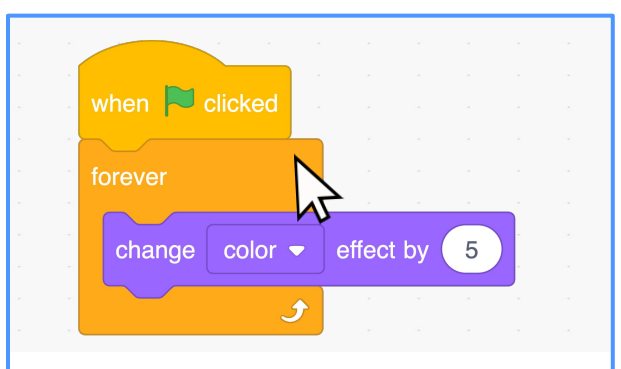

<span id="page-11-0"></span>Create

### A stack at a time

Click on a stack to run those specific blocks in your project. Do they work?

If not, try pulling the stack apart into smaller sections, then click on each of those sections.

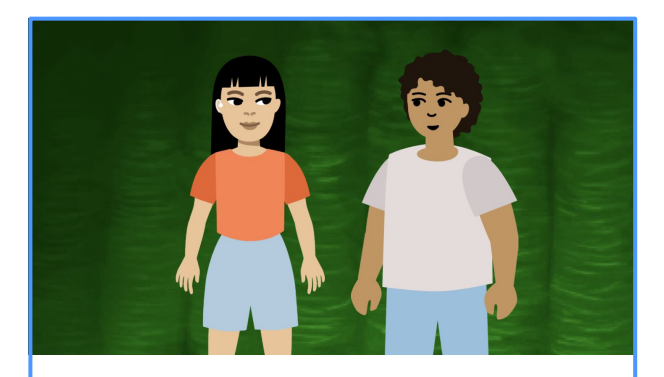

Talk it through

Saying ideas out loud can help you figure out what to do next.

Talk to a friend about what you're working on, and try to be specific. Ask them for ideas about what to do next!

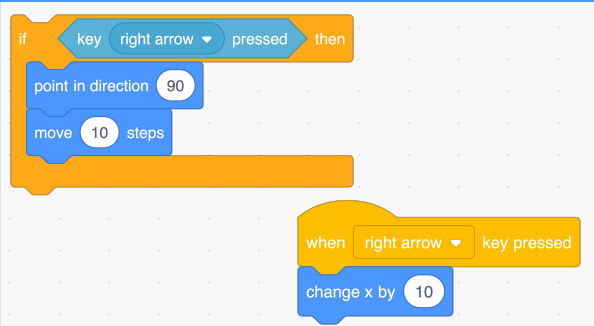

## Try something else

There are many ways to do the same thing in Scratch.

What's another way you might try? You could experiment with different blocks or edit your sprites' costumes.

Which strategies did you try for this project? Which strategies worked for you?

<span id="page-12-0"></span>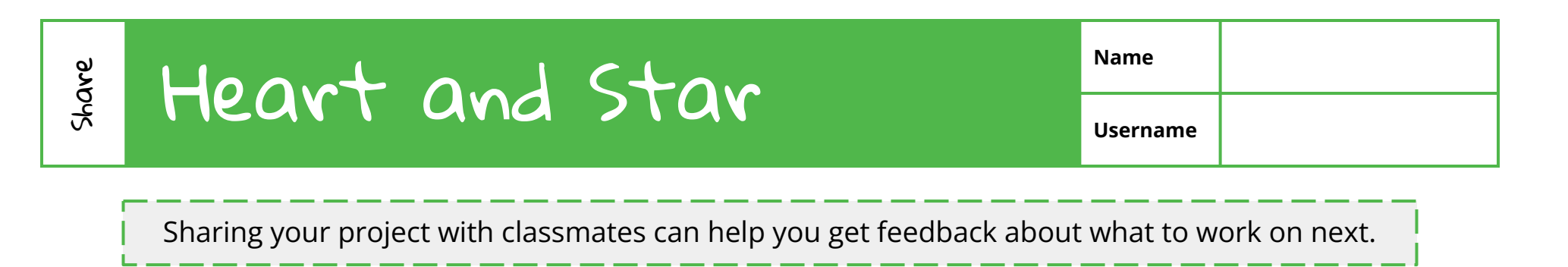

- 1. Show your project to a classmate.
- 2. Ask them to say one thing they like about your project.

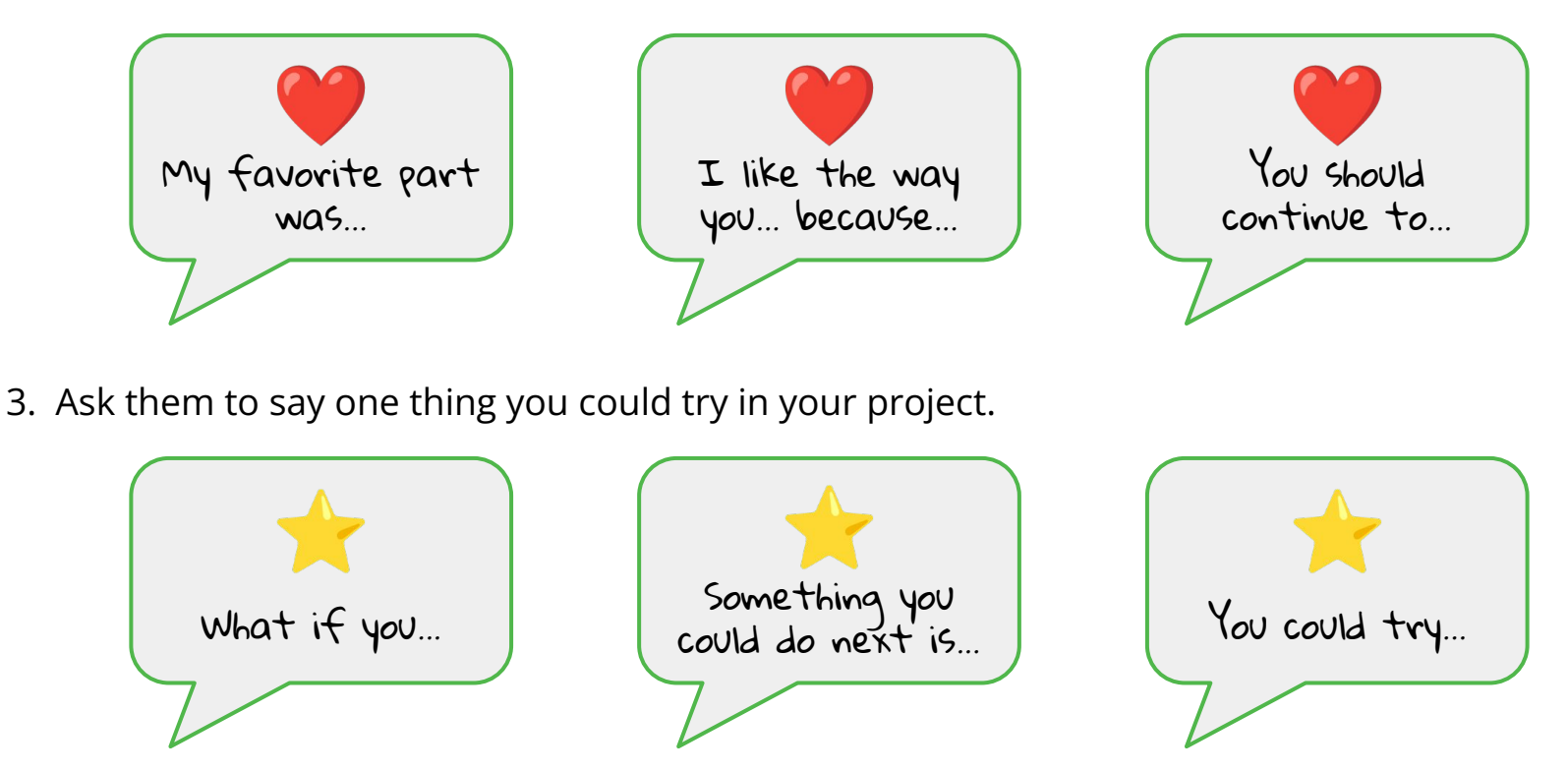

4. Switch!

<span id="page-13-0"></span>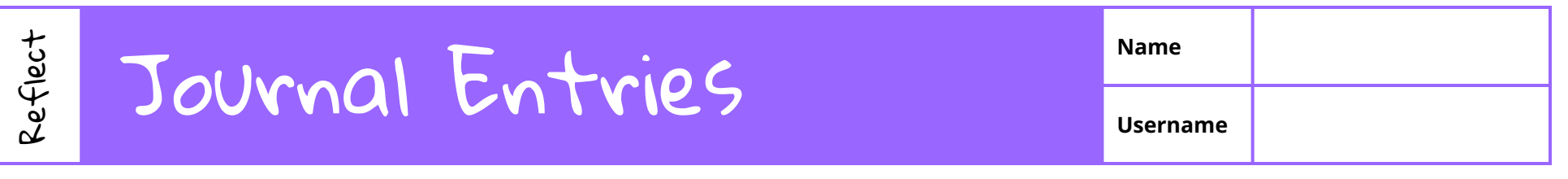

Use the boxes below to write or draw your thinking, or share a link to a video or audio reflection. Try using these sentence starters to help you share your ideas!

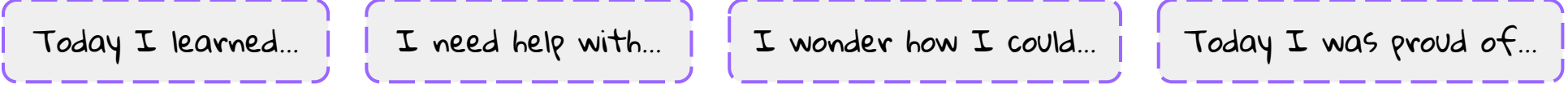

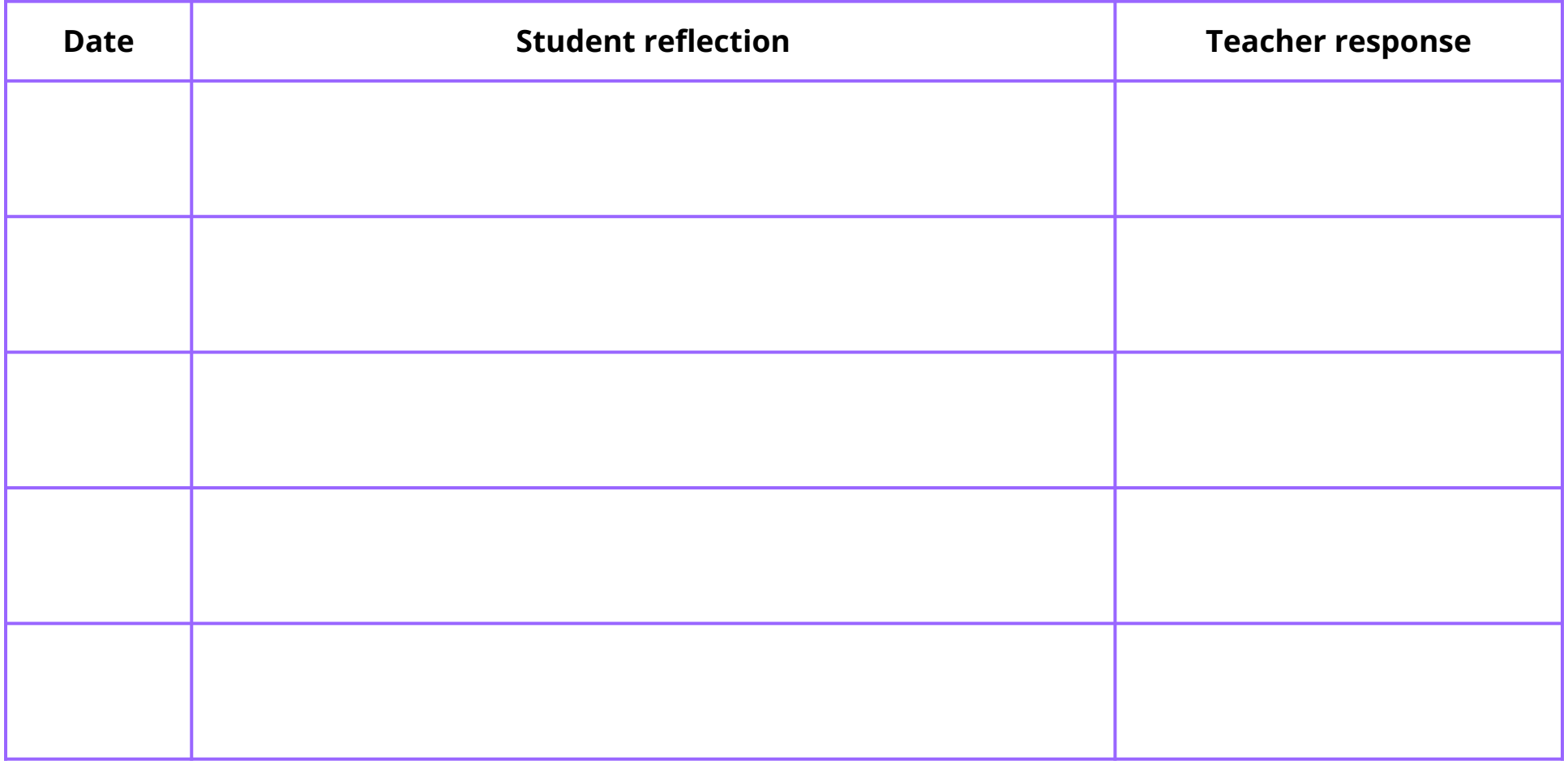

<span id="page-14-0"></span>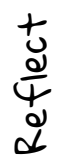

**Username**

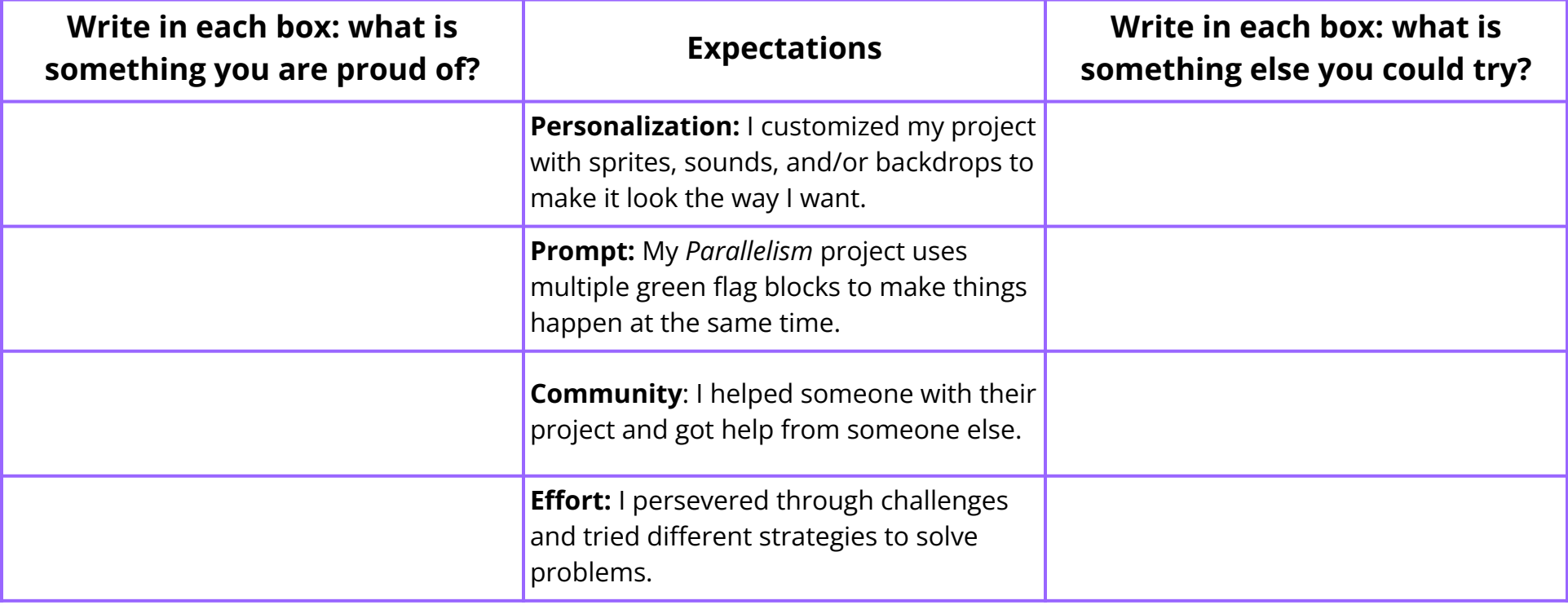

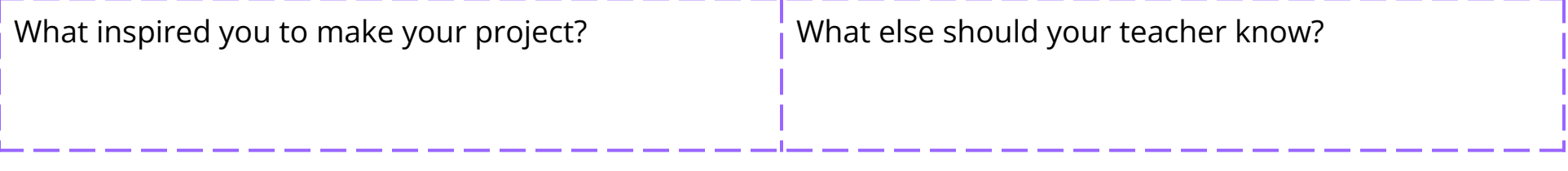

Teacher response:

<span id="page-15-0"></span>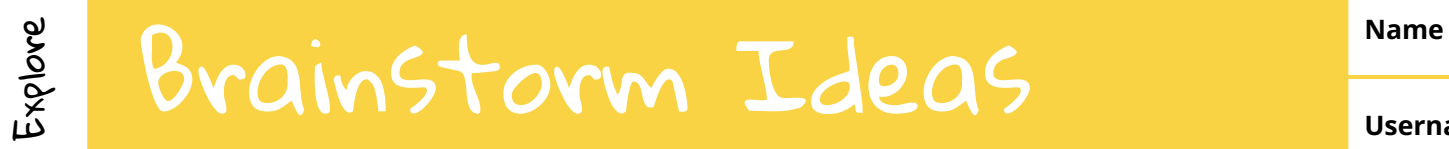

Let's brainstorm ideas for what project you could make. Start by thinking about what happened yesterday. What did you do? What did you see or hear? What did you notice?

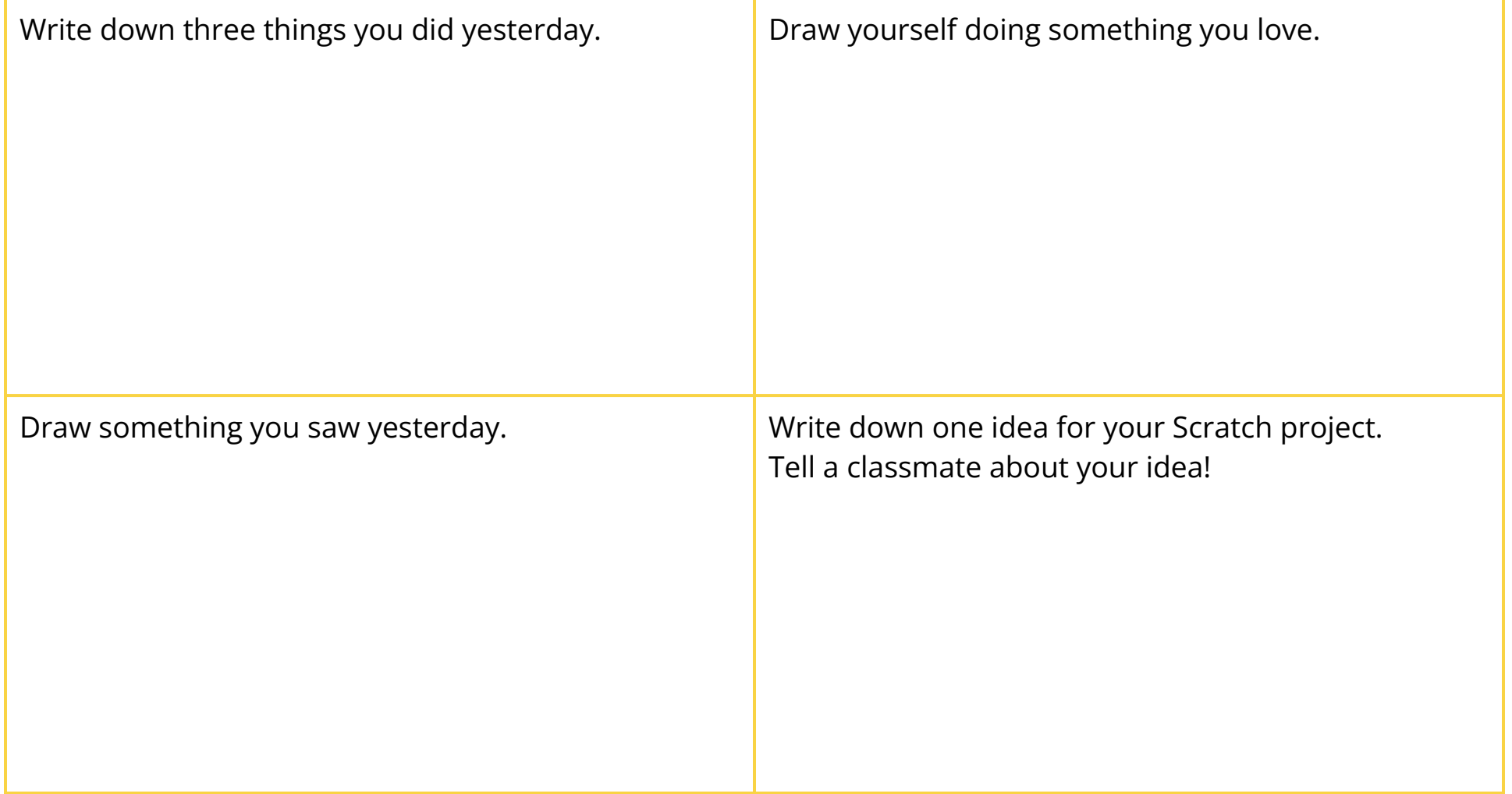

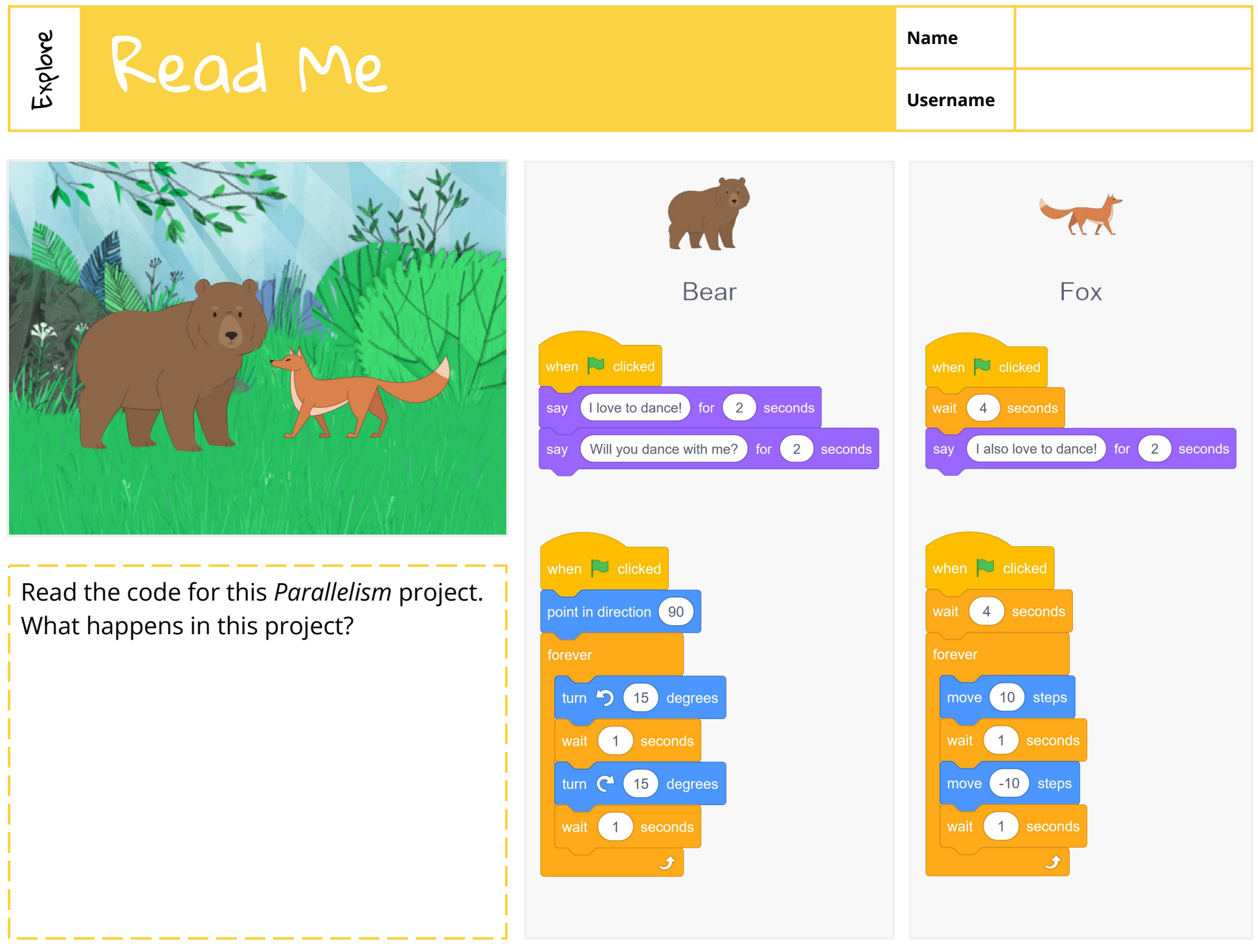

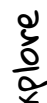

# Unplugged

In this teacher-facilitated unplugged activity, students will explore parallelism: making different things happen at the same time.

### **Activity**

- Ask each student to think of an action. They might dance, clap their hands, or sing a song.
- Tell the students that when you say "Go!" they should all do their actions, and when you say "Stop!" they should all pause their actions.
- Say "Go!" and "Stop!" a few times to give students a chance to perform their actions.

### **Discussion**

- What did we just do in this activity?
- How would we do this activity in Scratch? What blocks would we use?
- In Scratch, the same event, such as a "Go!" broadcast, can cause different sprites to do different things at the same time. This is called parallelism. For example, you could have two sprites doing different dances when the user clicks the green flag. What kinds of things could sprites do at the same time? **Exploration of the same transformation**<br> **Exploration**<br>
In this teacher-facilitated unplugged activity, students will explore<br>
Infferent things happen at the same time.<br> **Askedherent to think of an action**. They might dan
- 

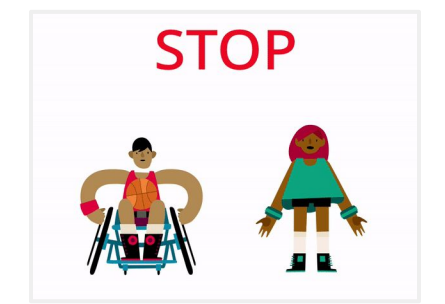

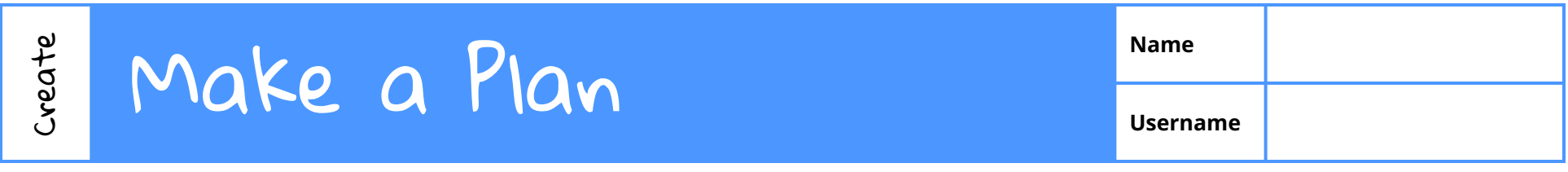

Write or draw your ideas to share what you're currently thinking about for your *Parallelism* project!

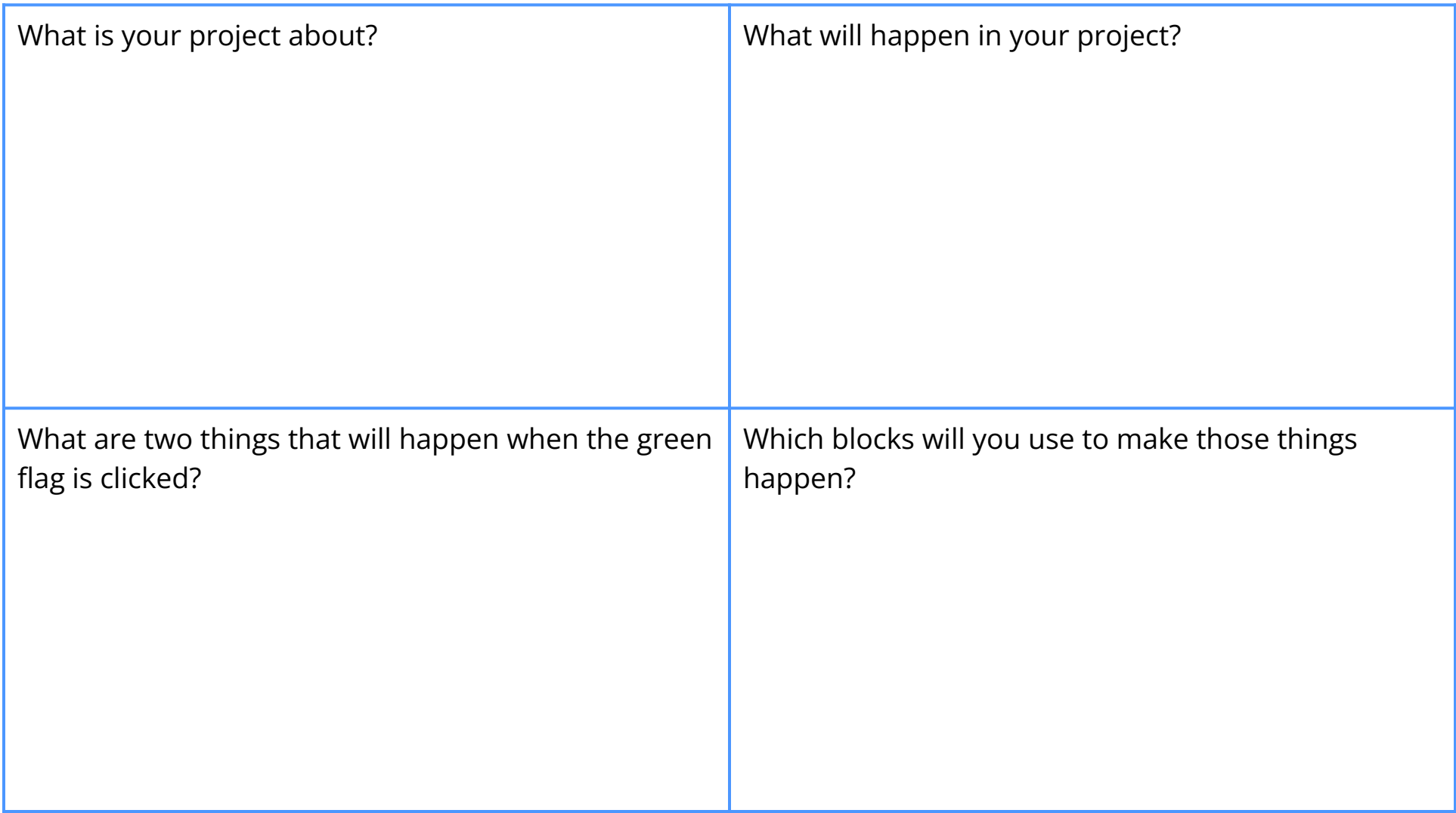

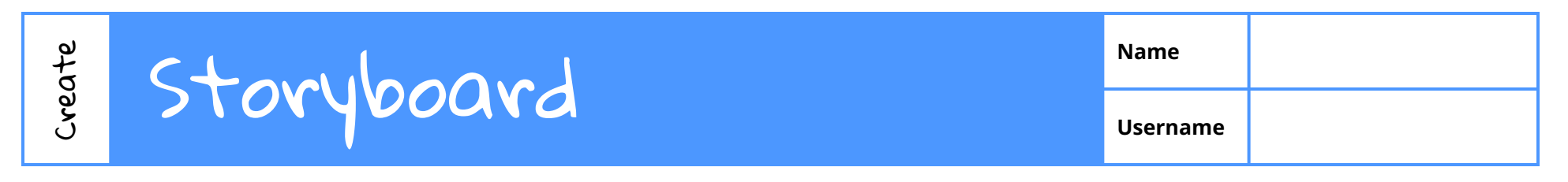

What happens in your project? Draw the important events and write about them underneath.

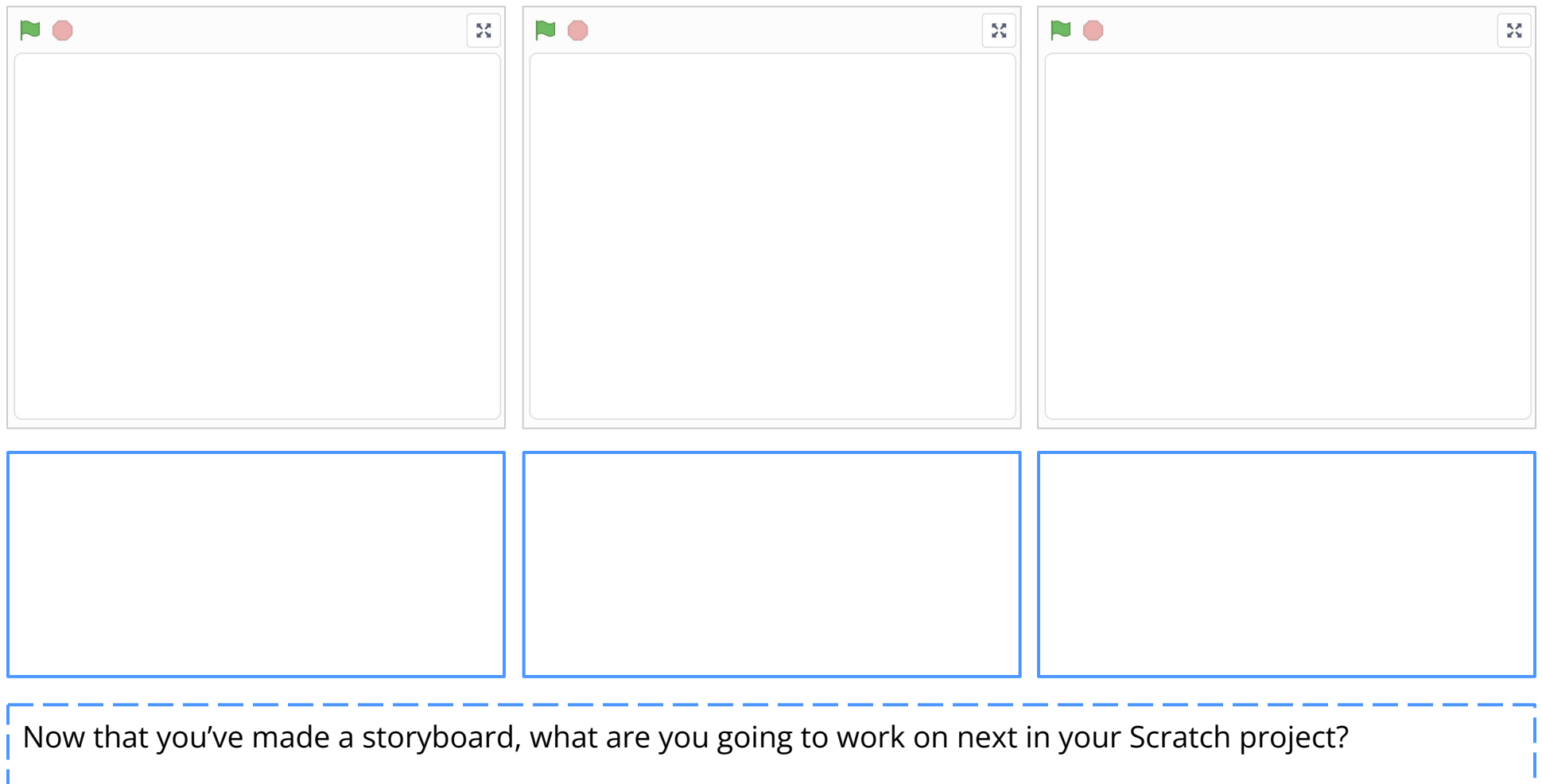

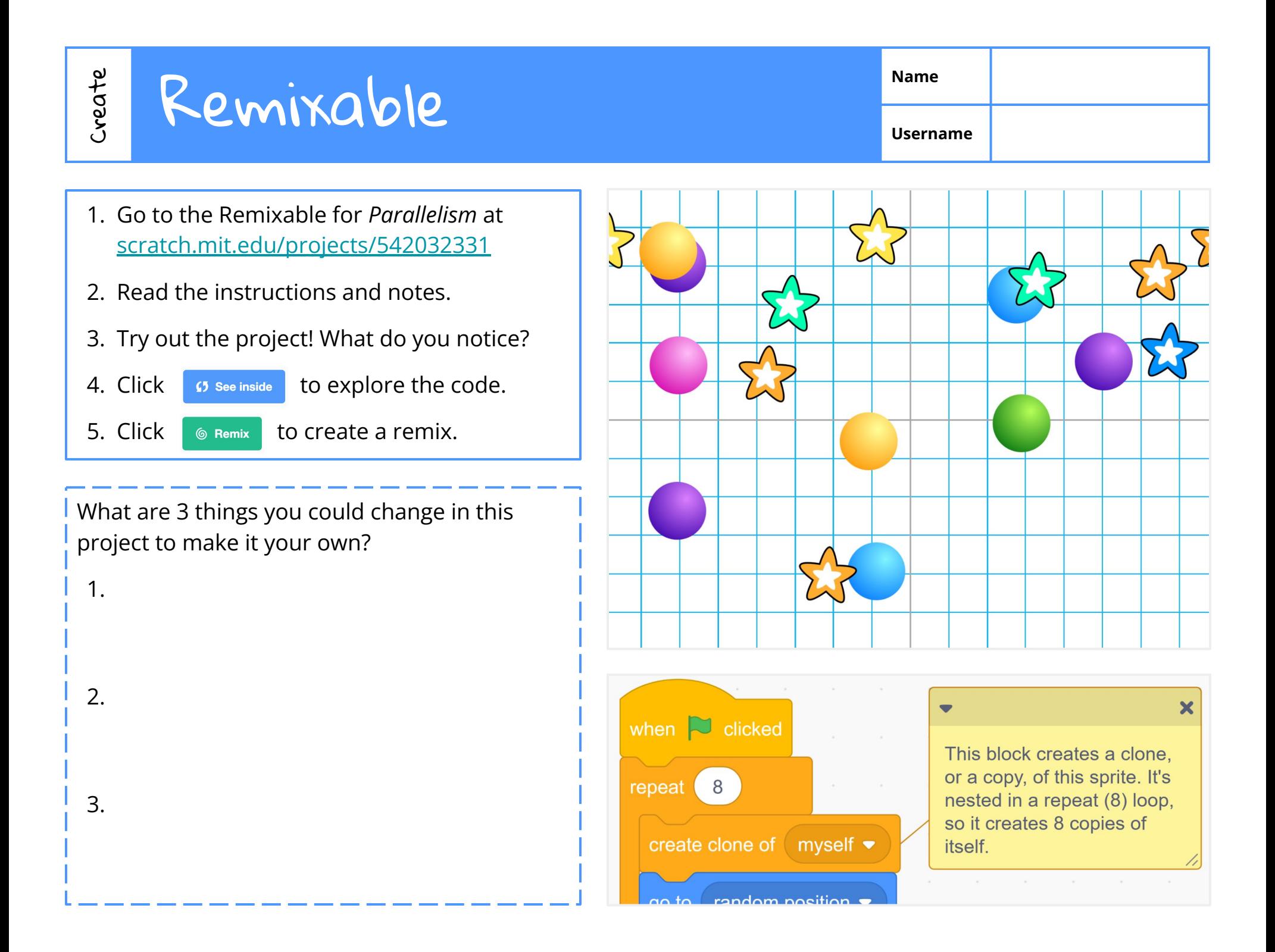

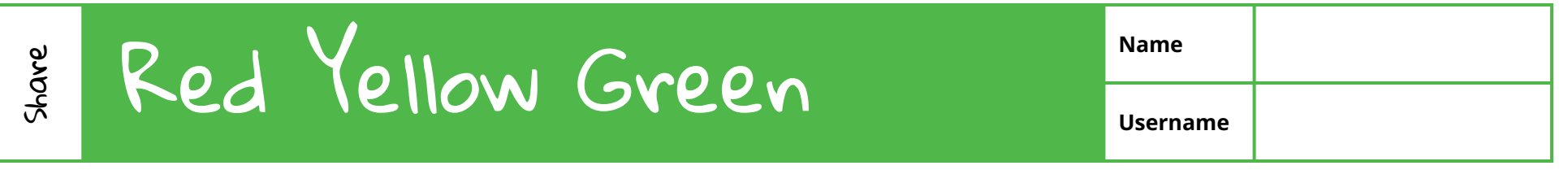

Find three peers to give you feedback on your project. Read their feedback and decide what to do next.

**For peers:** Write your name and red, yellow, and green suggestions in the table.

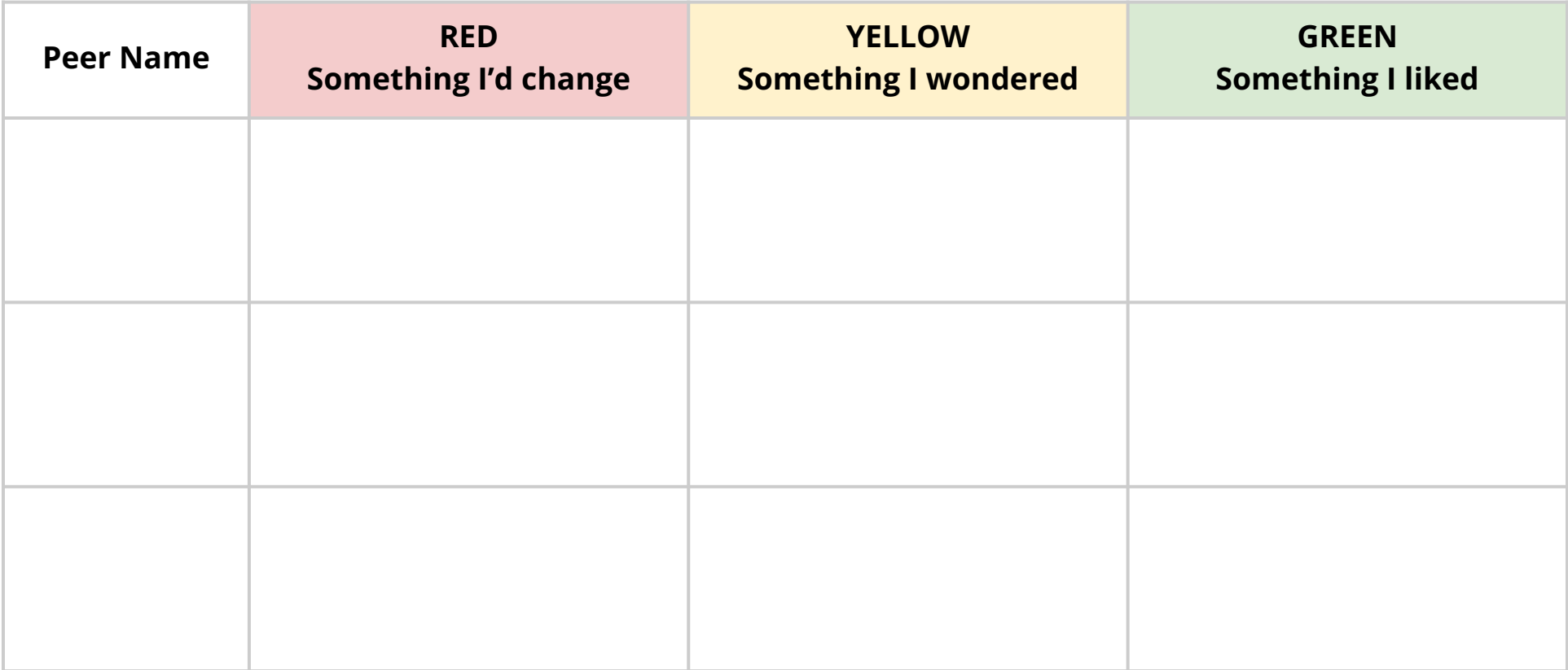

المستراسيين بسبب المستراسيين

For you: Based on this feedback, one thing I'm going to work on next is...

## Leave a Comment **Name Username**

Feedback from others can help you decide what to work on next. One way that we can share feedback is by leaving comments on Scratch projects!

Share

- 1. Log onto [Scratch](https://scratch.mit.edu/), and find your class studio.
- 2. Click on a project that you want to explore.
- 3. After you've tried it out, scroll down to the *Comments* section.
- 4. Write a constructive comment for the project creator to help them work on their Scratch project.
- 5. Click the **Post** button.
- 6. Go back to the class studio to view another project. Try to find projects that have no comments to help everyone get feedback!

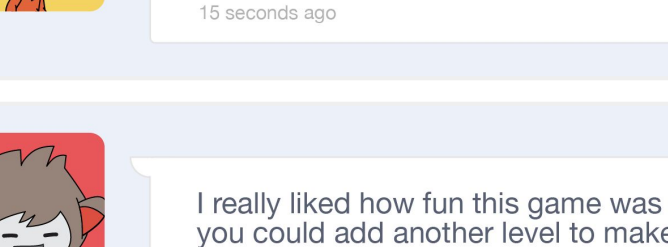

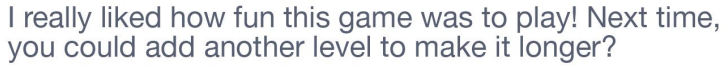

I love how you drew your own sprites! They're so

colorful! What if you added music too?

2 minutes ago

reply <

reply <

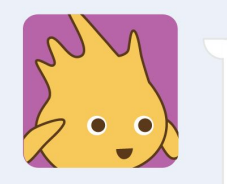

My favorite part was how the mermaid said my name. Maybe you could add clearer instructions to start?

1 day ago

reply <

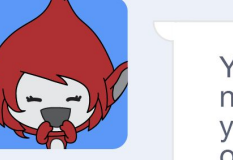

You should continue to add pictures of your neighborhood, because I liked learning more about your interests. What if you added some things to click on in your project?

23 seconds ago

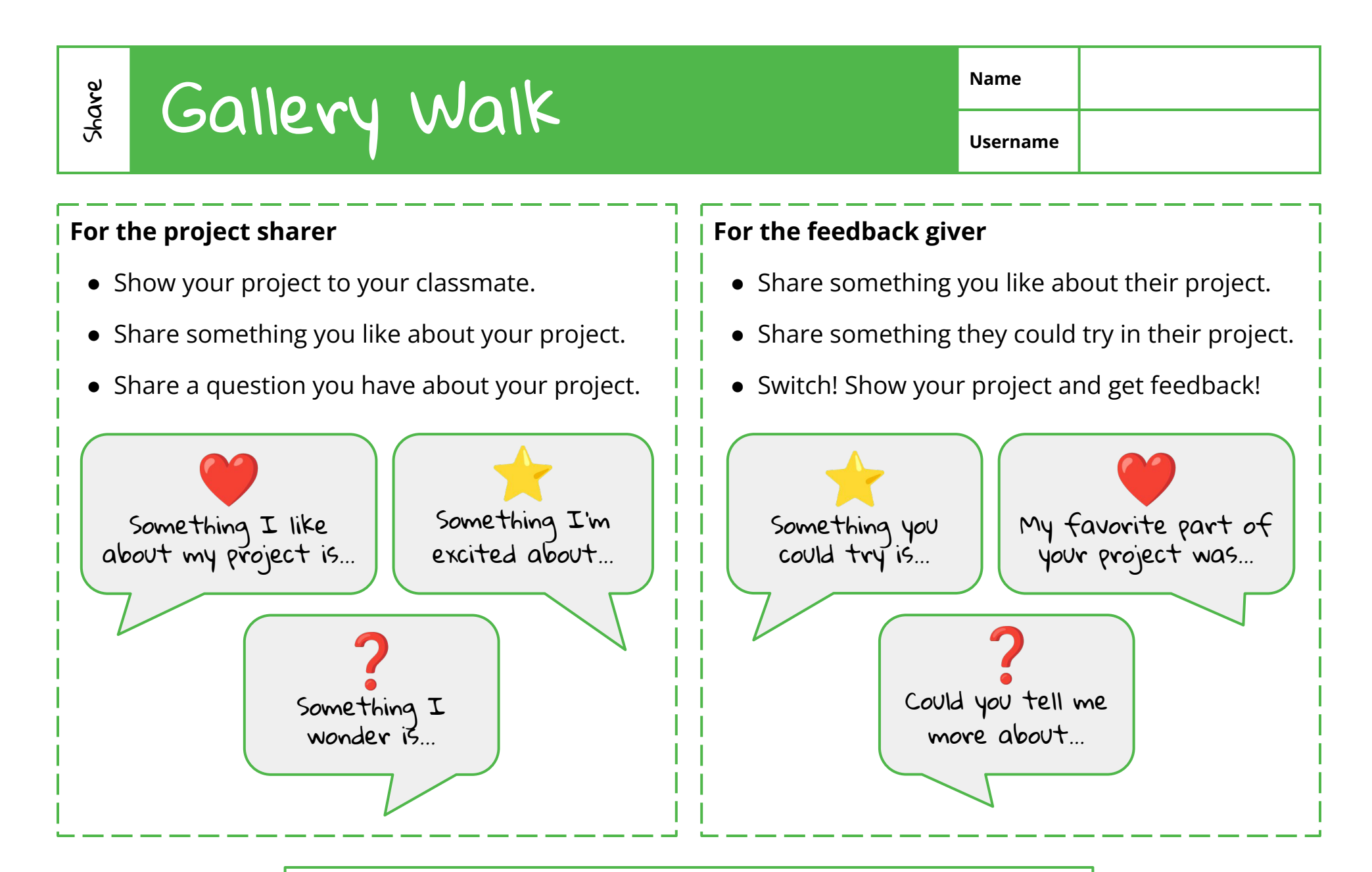

When both of you have shared your projects, find a new partner. Show your project and give feedback to at least three other people!

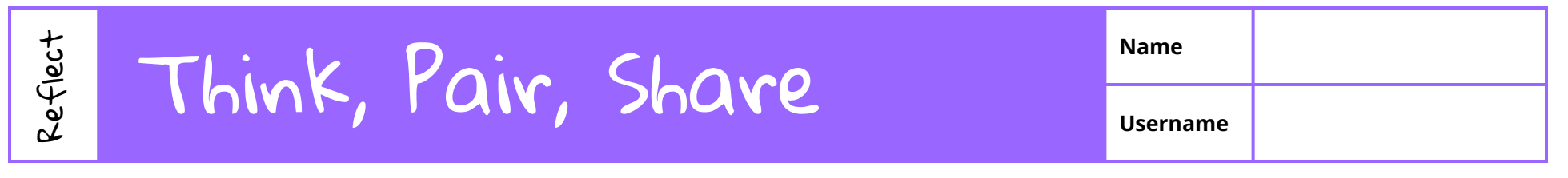

**Think:** By yourself, think about the questions below. You can write or draw in the boxes.

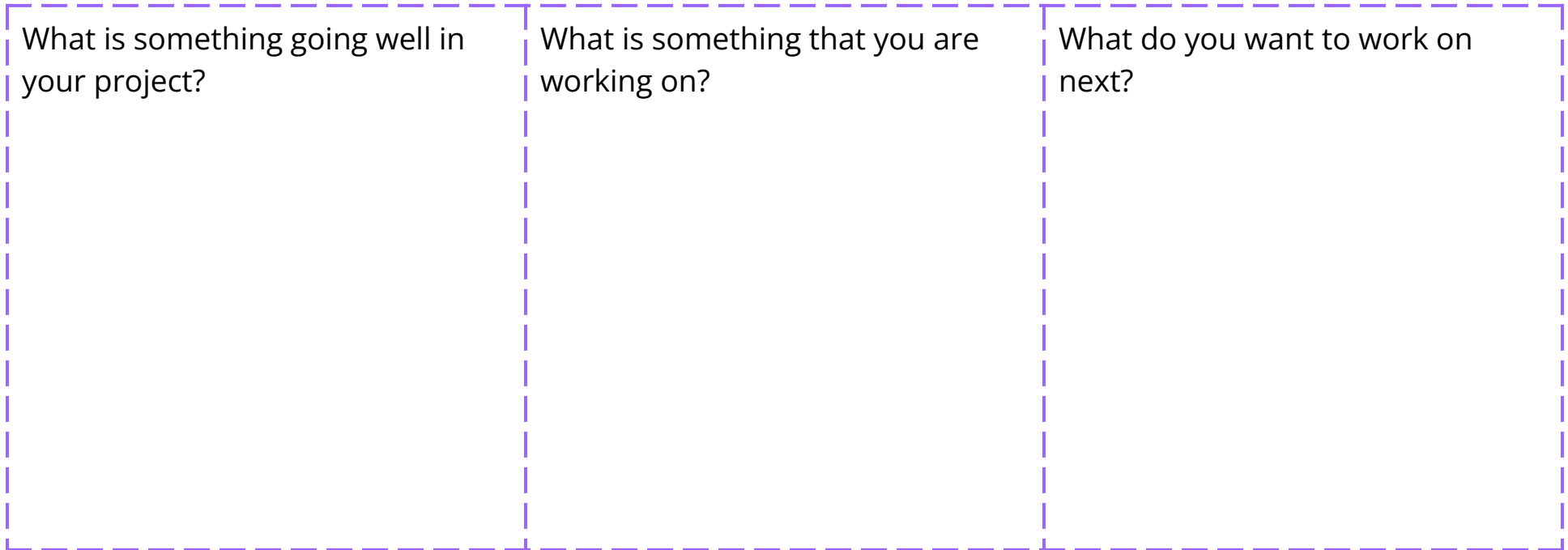

**Pair:** With a partner, take turns sharing your responses to the questions above. After you listen to your partner, ask them one question about their project.

**Share:** What is one thing you want to share with the whole class?

## Notes and Credits **Name**

**Username**

Writing in the *Notes and Credits* helps others learn about your ideas and how you created your project.

- 1. Log onto **Scratch**, and find your project.
- 2. Go to the *Notes and Credits* section of your project.
- 3. Using the sentence starters below, write 1–2 sentences about what you did today.
- 4. When you're done, go to your class studio and read what others have written about their projects!

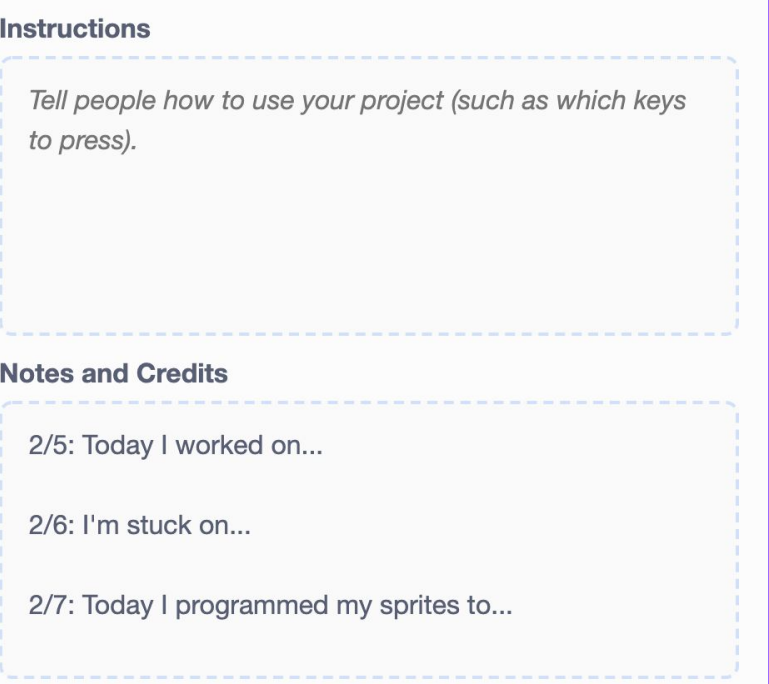

Today I worked on...

Reflect

I was inspired by...  $\begin{vmatrix} 1 & \text{Next} & \text{want to make...} \end{vmatrix}$ 

My project is about… because...

Something new I tried was...

## Code Comments **Name** Reflect

**Username**

Writing comments about specific code stacks can help others learn about how your code works.

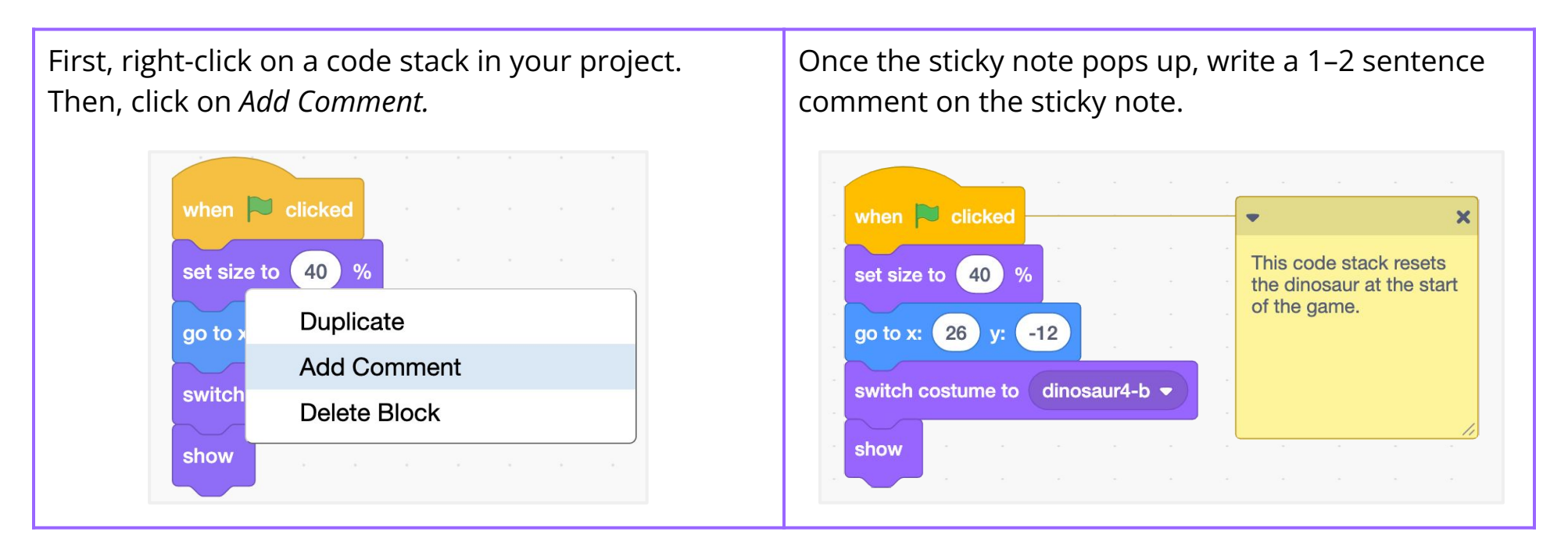

Try using these sentence starters to write a comment that explains your thinking.

When you're done, go to your class studio and read what others have written about their projects!

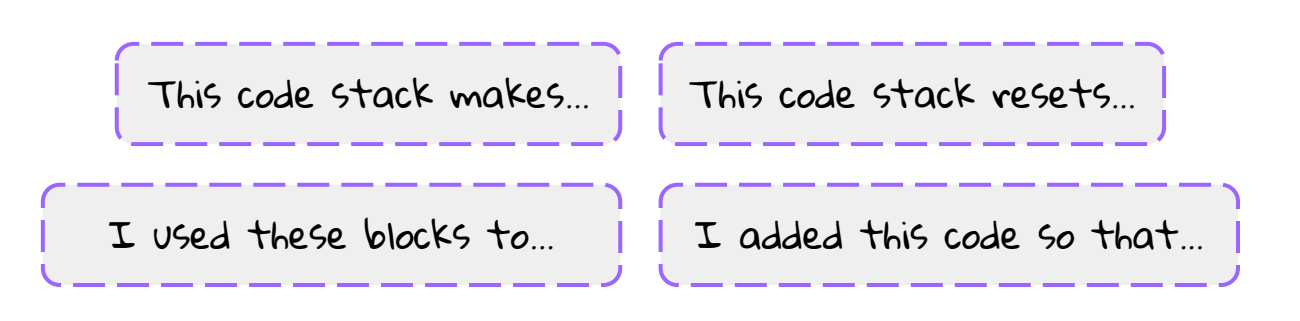

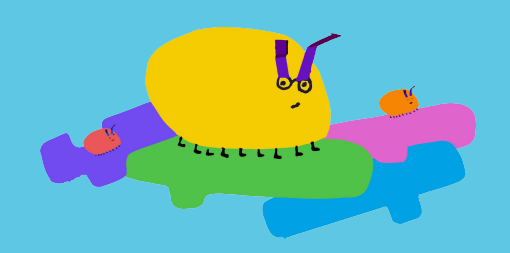

This curriculum has been released under a [Creative Commons Attribution-ShareAlike 4.0](https://creativecommons.org/licenses/by-sa/4.0/) license, which means that you are free to use, change, and share the curriculum, as long as you provide appropriate attribution and give others access to any derivative works.

Getting Unstuck was made possible with support from the National Science Foundation through [grant](https://www.nsf.gov/awardsearch/showAward?AWD_ID=1908110)  $#1908110$ . Any opinions, findings, and conclusions or recommendations expressed in this material are those of the authors and do not necessarily reflect the views of the National Science Foundation.